## PayPay 支払い方法

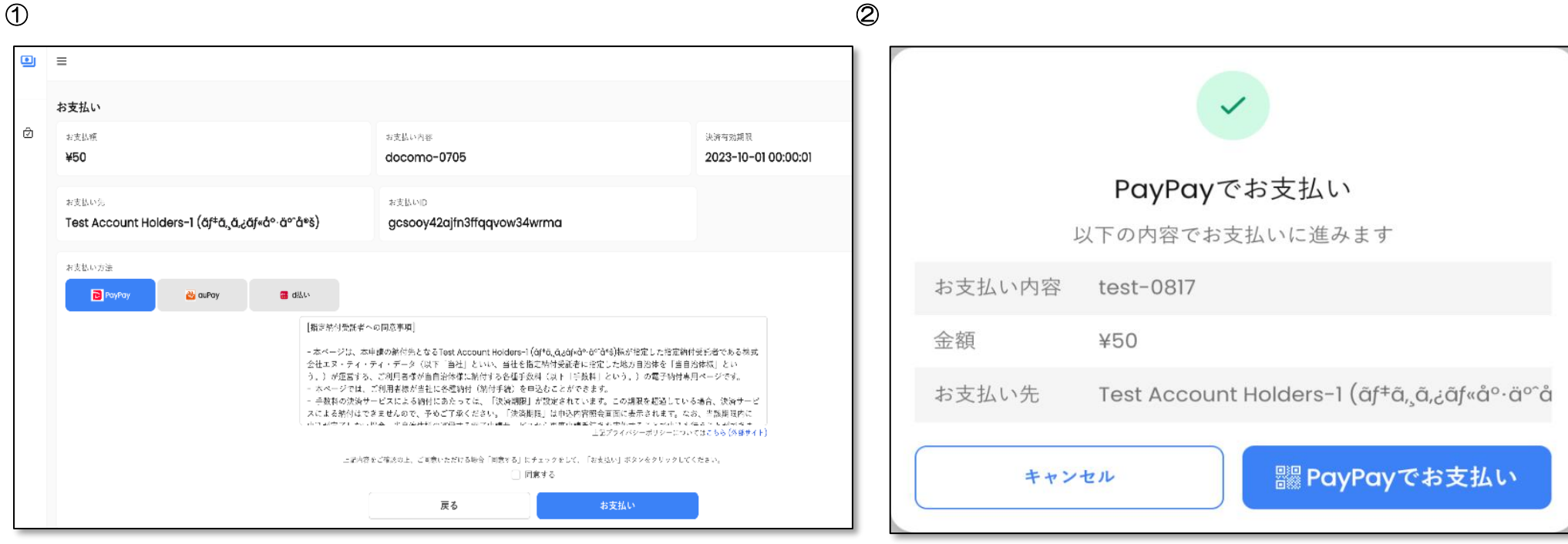

• 受信した決済 URL を押下し、お支払画面を開く 以下の項目を確認する

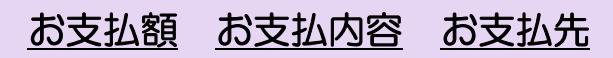

- お支払い方法として「PayPay」を選択する
- 「同意文書」を確認の上で、「同意」チェックボックスにチェ ックを入れる
- 「お支払い」ボタンを押下する
- ポップアップ画面の「お支払内容」「金額」
	- 「お支払先」の内容が、先の内容と相違ないこと を確認する
- 「PayPay でお支払い」ボタンを押下する

③ ④

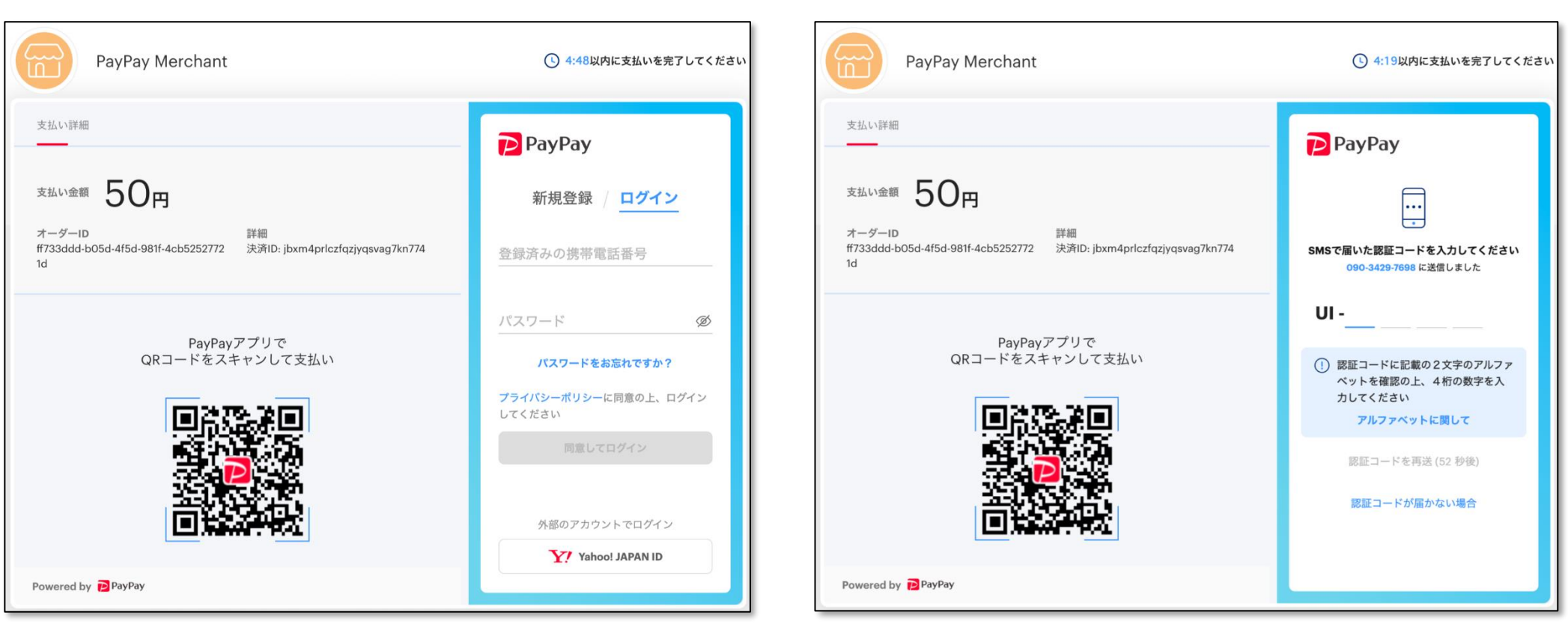

• PayPay のログイン画面、あるいは PayPay ア プリからの QR コード読み込みをおこなう

- PayPay アカウントに登録された電話番号に対 し、SMS が届くことを確認する
- SMS にて通知された「認証コード」を入力する

⑤ ⑥

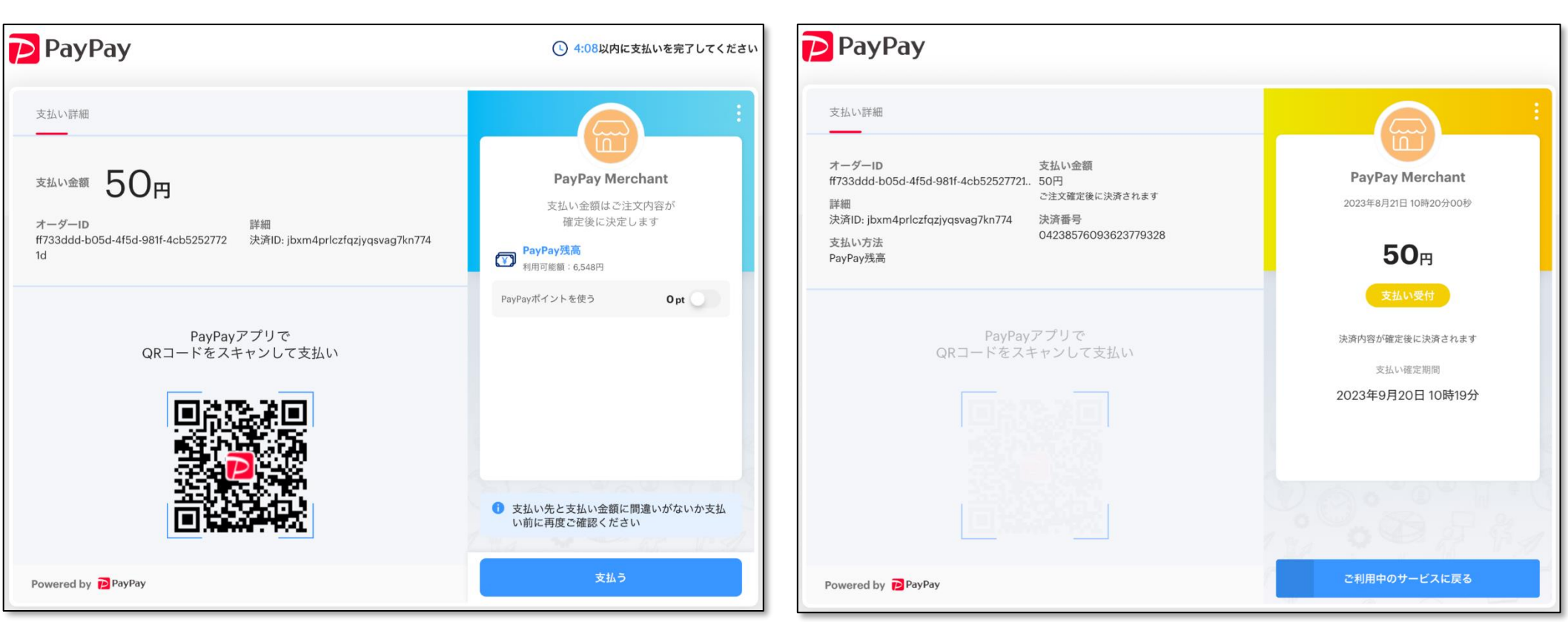

• PayPay アカウントに十分な残高があることを 確認の上、「支払う」ボタンを押下する

• 支払受付の完了画面が表示されることを確認する